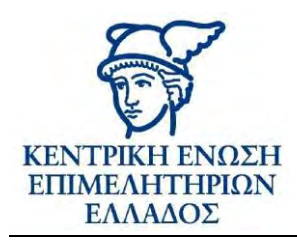

# ΥΠΗΡΕΣΙΑ ΕΥΡΕΣΗΣ

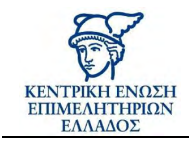

# Περιεχόμενα

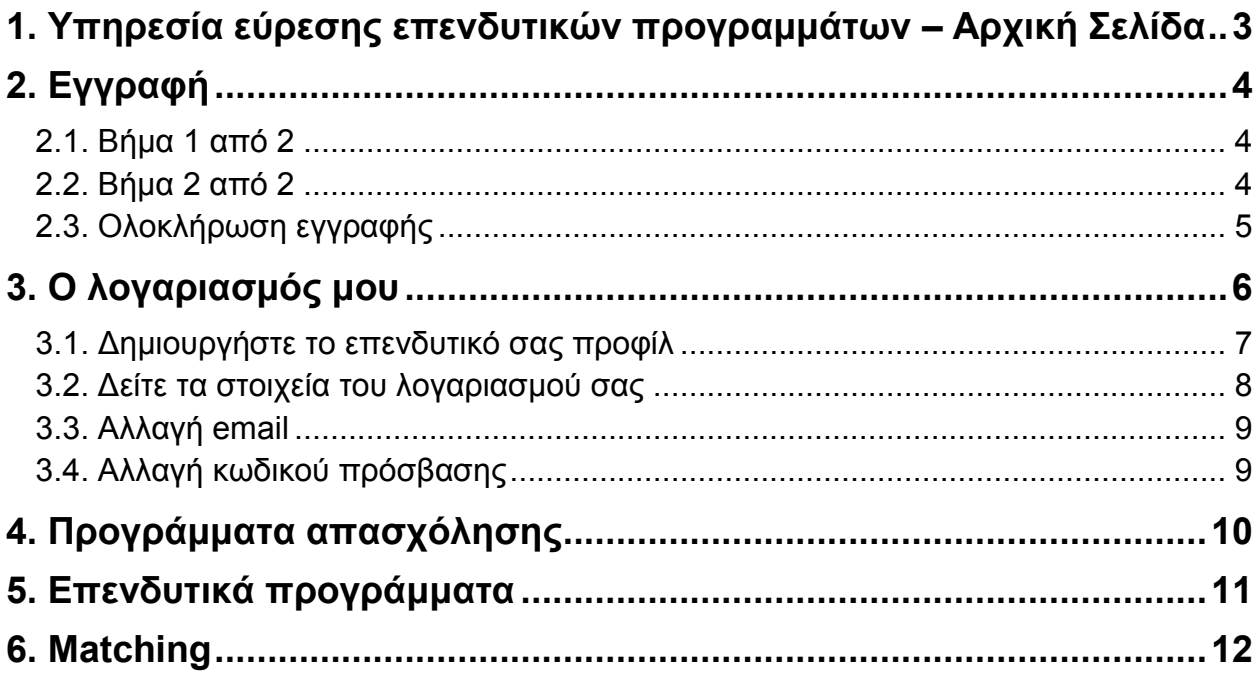

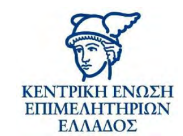

# <span id="page-2-0"></span>**1. Υπηρεσία εύρεσης επενδυτικών προγραμμάτων – Αρχική Σελίδα**

Η ΚΕΕΕ, ως φορέας που αντιπροσωπεύει το σύνολο των ελληνικών Εμπορικών και Βιομηχανικών Επιμελητηρίων, στοχεύει μέσω του παρόντος «εργαλείου», στην ανάπτυξη μιας ολοκληρωμένης διαδικτυακής ψηφιακής πλατφόρμας παροχής διαδραστικών υπηρεσιών για την αξιοποίηση των επενδυτικών προγραμμάτων από τις ελληνικές επιχειρήσεις.

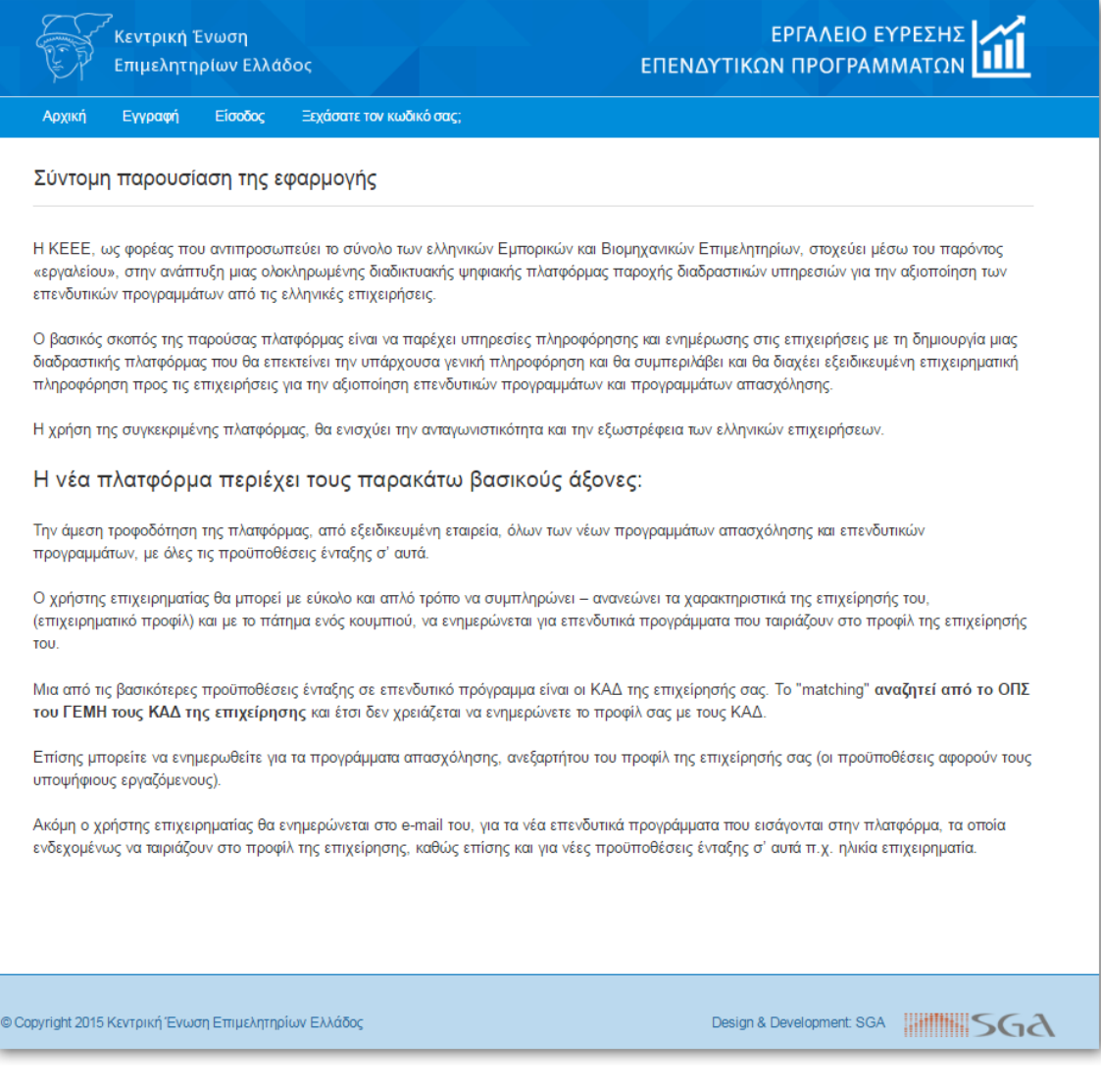

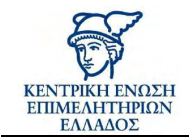

# <span id="page-3-0"></span>**2. Εγγραφή**

#### <span id="page-3-1"></span>**2.1. Βήμα 1 από 2**

Κατά την εγγραφή σας θα πρέπει να εισάγετε το ΑΦΜ της επιχείρησής σας και να πατάτε το κουμπί

Αποστολή

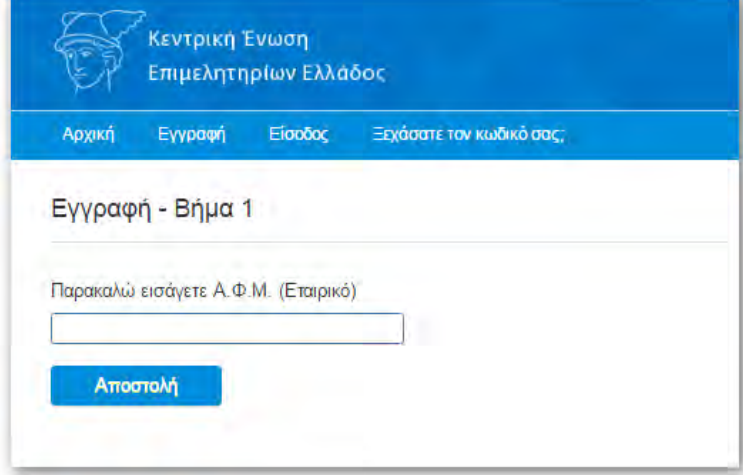

#### <span id="page-3-2"></span>**2.2. Βήμα 2 από 2**

Αν η επιχείρησή σας είναι ταμιακά ενήμερη, θα προχωρήσετε στο δεύτερο βήμα, όπου θα πρέπει να συμπληρώσετε τα στοιχεία πρόσβασης που θέλετε και να πατήσετε «εγγραφή», αν δεν είναι θα λάβετε σχετικό μήνυμα.

Εγγραφή

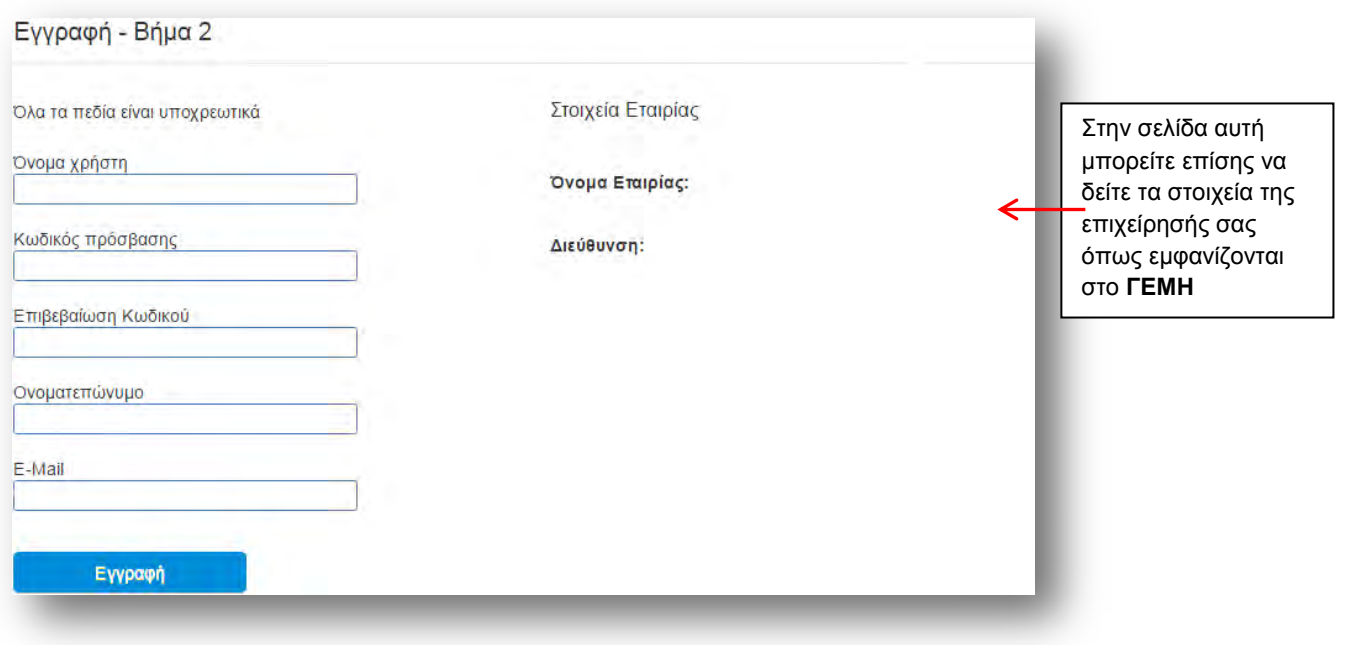

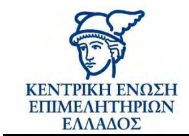

#### <span id="page-4-0"></span>**2.3. Ολοκλήρωση εγγραφής**

Θα λάβετε άμεσα e-mail που θα σας ενημερώνει για την εγγραφή σας

#### **> παράδειγμα e-mail:**

*«Σας ενημερώνουμε ότι η εγγραφή σας στην πλατφόρμα "επενδυτικά εργαλεία" έγινε με επιτυχία.*

*Κάνοντας login στην πλατφόρμα, μπορείτε να "κτίσετε" το επιχειρηματικό σας προφίλ, έτσι ώστε να ενημερώνεστε για κάθε καινούργιο επενδυτικό πρόγραμμα που ταιριάζει με το προφίλ σας.*

*Ευχαριστούμε που χρησιμοποιήσατε την πλατφόρμα "επενδυτικά εργαλεία"*

*Κεντρική Ένωση Επιμελητηρίων Ελλάδος»*

Μετά την εγγραφή θα προωθηθείτε αυτόματα στην Αρχική σελίδα:

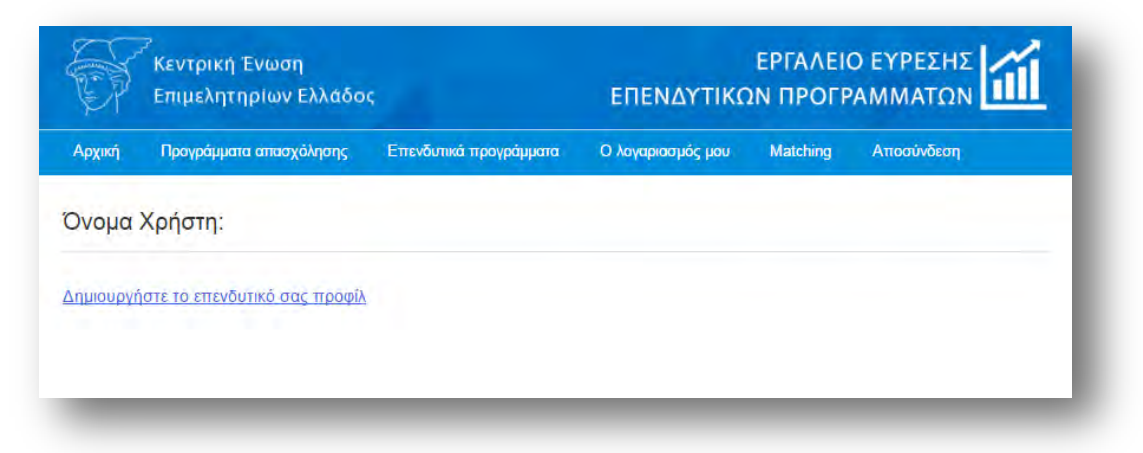

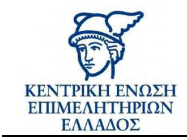

# <span id="page-5-0"></span>**3. Ο λογαριασμός μου**

Στον λογαριασμό σας μπορείτε να κάνετε τα παρακάτω:

- Να Δημιουργήστε το επενδυτικό σας προφίλ
- Να δείτε τα στοιχεία του λογαριασμού σας
- Να αλλάξετε το email σας
- Να αλλάξετε τον κωδικό

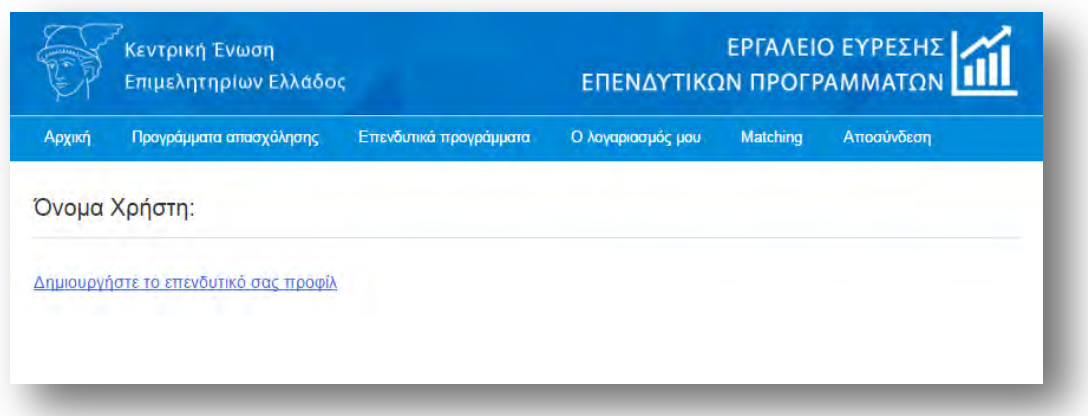

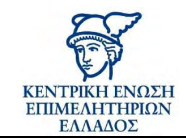

#### <span id="page-6-0"></span>**3.1. Δημιουργήστε το επενδυτικό σας προφίλ**

Στο σημείο αυτό θα σας ζητηθεί να απαντήσετε σε μια σειρά από ερωτήσεις για την εταιρεία σας κάνοντας κλικ στην απάντηση Ναι ή Όχι όπως το παρακάτω παράδειγμα. Με τα στοιχεία που θα δηλώσετε η εφαρμογή θα τα χρησιμοποιήσει για να κάνει matching με τα διαθέσιμα επενδυτικά προγράμματα.

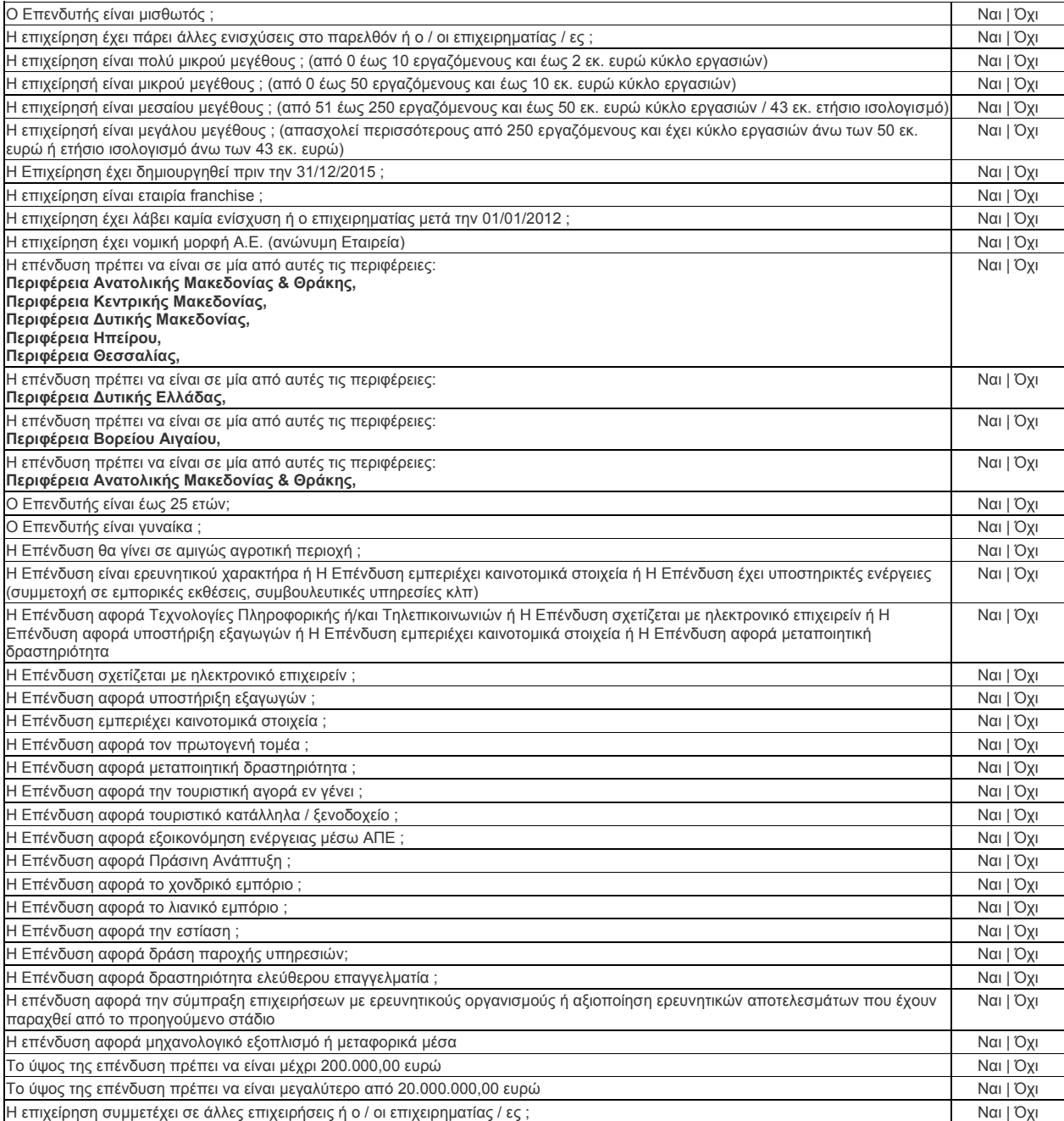

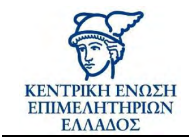

### <span id="page-7-0"></span>**3.2. Δείτε τα στοιχεία του λογαριασμού σας**

Στην καρτέλα αυτή μπορείτε να δείτε τα βασικά στοιχεία της επιχείρησής σας:

- Επωνυμία επιχείρησης
- Email
- ΚΑΔ

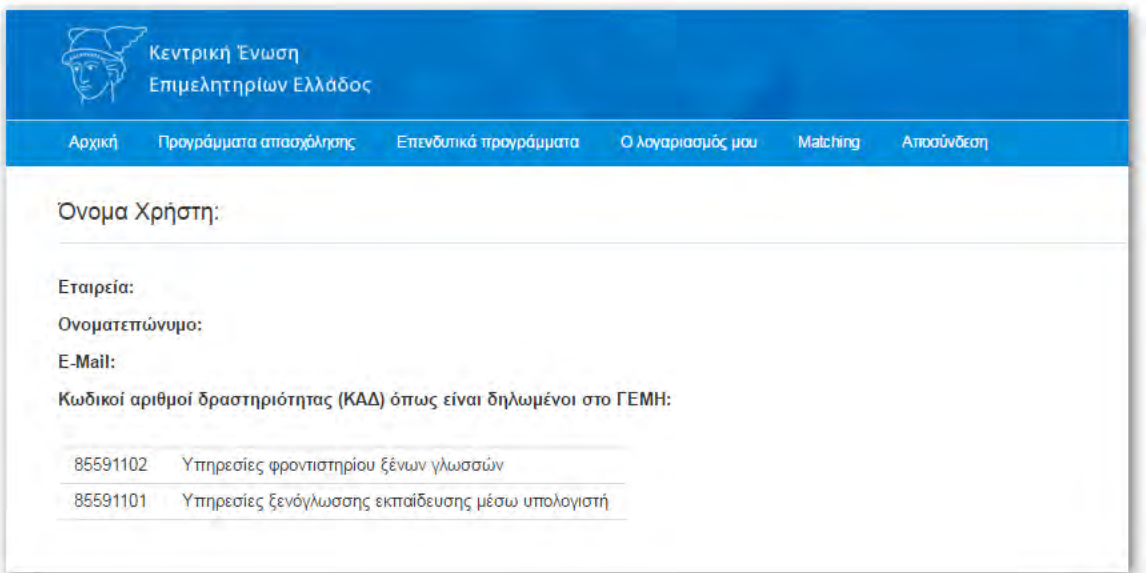

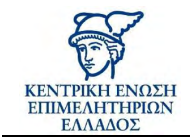

### <span id="page-8-0"></span>**3.3. Αλλαγή email**

Εδώ μπορείτε να αλλάξετε το email σας.

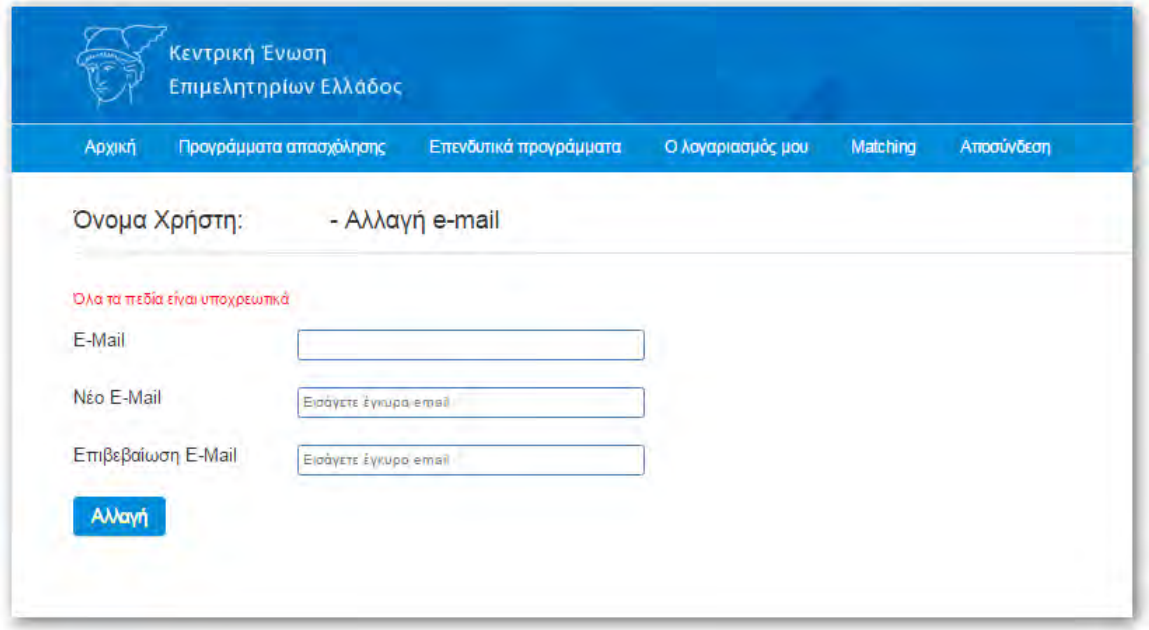

### <span id="page-8-1"></span>**3.4. Αλλαγή κωδικού πρόσβασης**

Εδώ μπορείτε να αλλάξετε τον κωδικό πρόσβασης για την σελίδα «Υπηρεσία Εύρεσης Επενδυτικών Προγραμμάτων». Ο κωδικός πρέπει να είναι το ελάχιστο 6 χαρακτήρες.

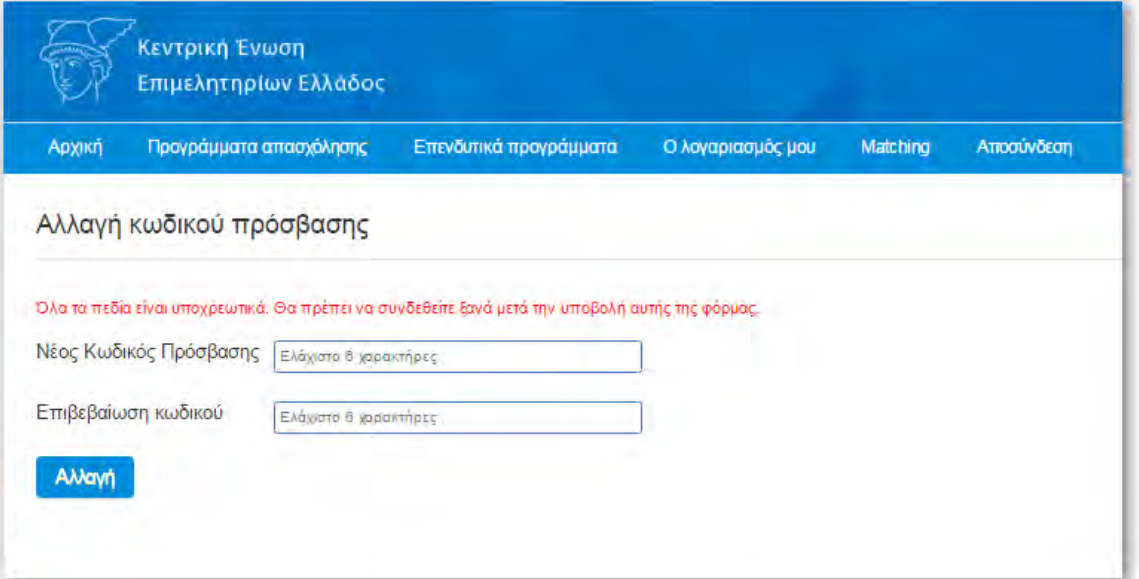

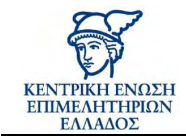

# <span id="page-9-0"></span>**4. Προγράμματα απασχόλησης**

Εδώ μπορείτε να δείτε όλα τα σχετικά προγράμματα απασχόλησης.

Οι προϋποθέσεις για την απασχόληση εργαζομένων με επιδότηση, αφορούν τον εργαζόμενο και όχι την επιχείρηση, οπότε θα πρέπει να αναζητήσετε το αντίστοιχο πρόγραμμα που ταιριάζει στον υποψήφιο εργαζόμενο.

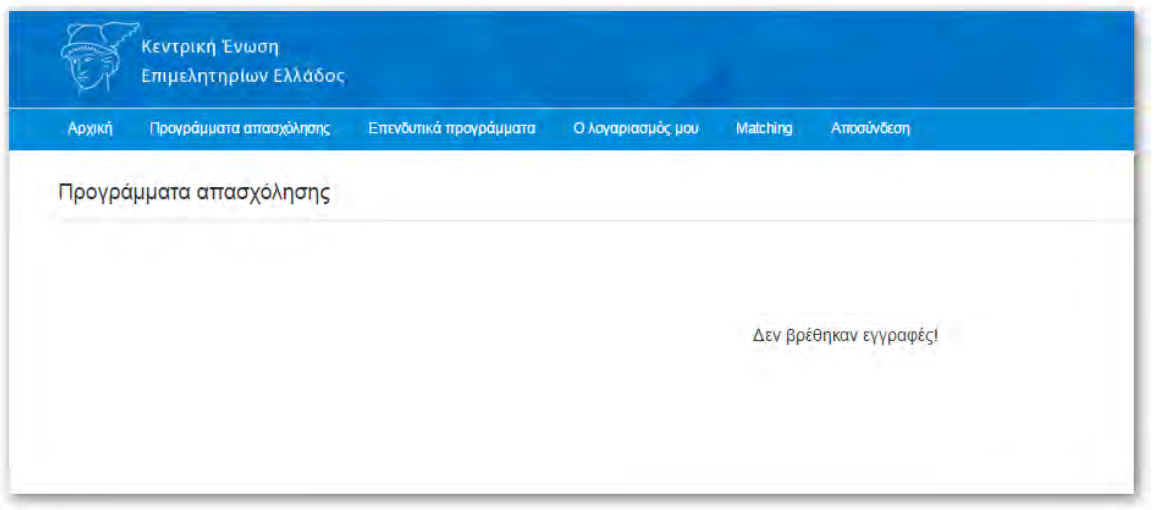

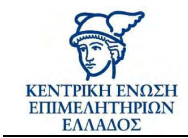

# <span id="page-10-0"></span>**5. Επενδυτικά προγράμματα**

Εδώ μπορείτε να δείτε όλα τα εν ισχύ επενδυτικά προγράμματα.

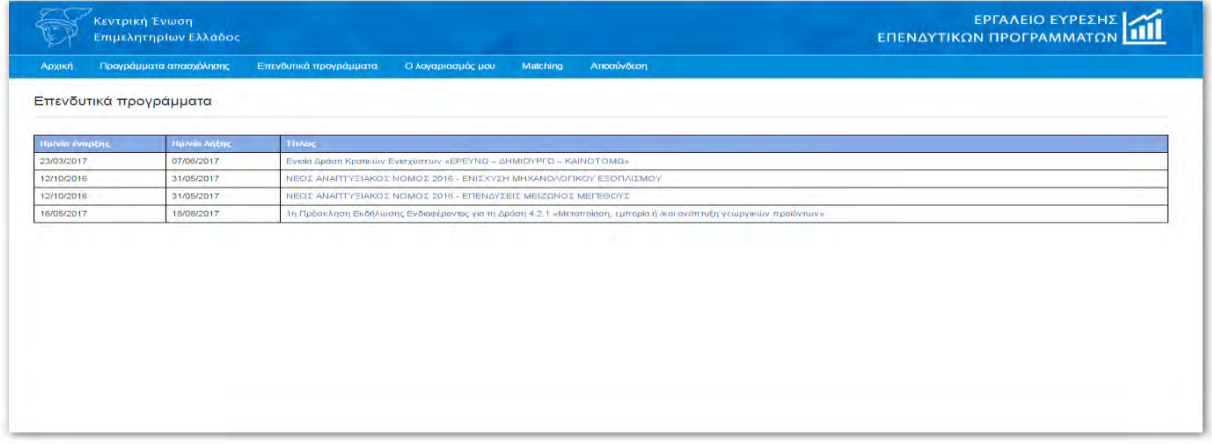

Κάνοντας κλικ σε ένα από τους τίτλους, μπορείτε να δείτε όλες τις πληροφορίες για το επιλεγμένο επενδυτικό πρόγραμμα:

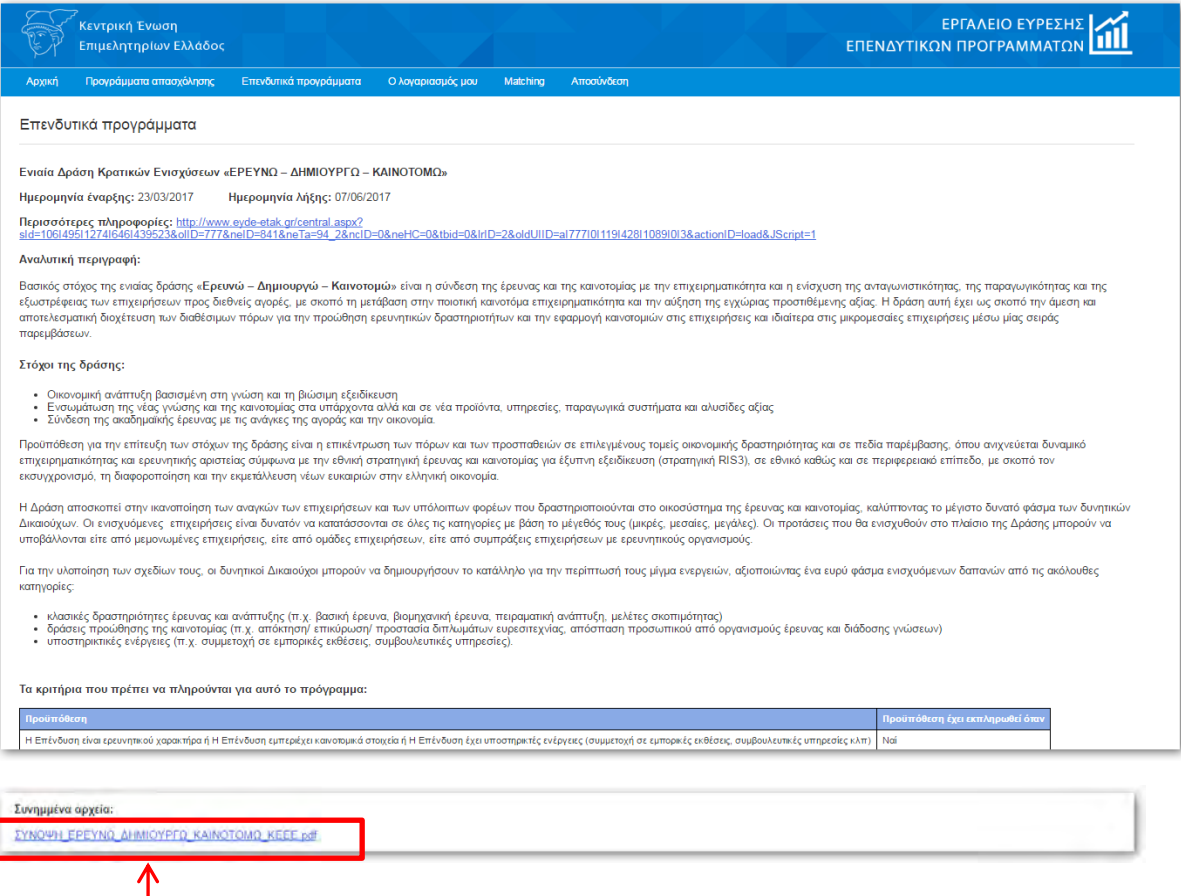

Στο τέλος μπορείτε να κάνετε κλικ και να δείτε το pdf του προγράμματος.

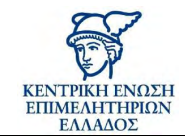

# <span id="page-11-0"></span>**6. Matching**

Στο σημείο αυτό η εφαρμογή θα εμφανίζει όλα τα επενδυτικά προγράμματα που ταυτίζονται ταιριάζουν με τα στοιχεία που έχετε συμπληρώσει για την επιχείρησή σας.

Το "matching" αναζητεί από το ΟΠΣ του ΓΕΜΗ τους ΚΑΔ της επιχείρησης και έτσι δεν χρειάζεται να ενημερώνετε το προφίλ σας με τους ΚΑΔ.

Στο παρακάτω παράδειγμα η επιχείρησή μας ταυτίζεται με το πρόγραμμα «Ενιαία Δράση Κρατικών Ενισχύσεων «ΕΡΕΥΝΩ – ΔΗΜΙΟΥΡΓΩ – ΚΑΙΝΟΤΟΜΩ».

Κάνοντας κλικ επάνω στον τίτλο του έργου μπορείτε να δείτε τις λεπτομέρειες από το επενδυτικό έργο.

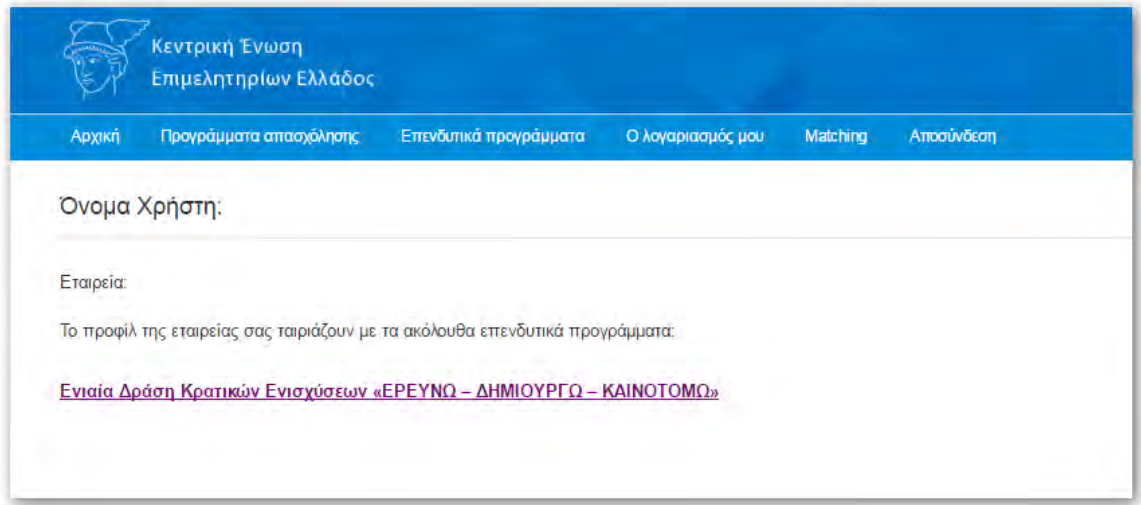